# Rogue Wave Software Visualization for C++ product family Version 5.8

## Quick Start Guide

This guide gets you started with a typical installation for Rogue Wave Visualization products.

## Product Overview

The Rogue Wave Visualization for C++ product family is a cross-platform C++ library that brings the power of 2D graphics and the convenience of GUI builders into one array of easy-to-learn products. It handles a wide range of graphic tasks, from simple form-based graphical user interfaces to complex real-time vectorial applications managing hundreds of thousands of objects simultaneously. It also includes a layer virtualizing the connection to databases and an environment to develop distributed applications for supervision systems.

Some examples of uses cases are: cartographic applications, specialized editors, control and process applications, network monitoring applications, financial applications and transportation applications.

To confirm the supported system requirements go to http://www.roguewave.com/products/visualization/views.aspx, and select System Requirements.

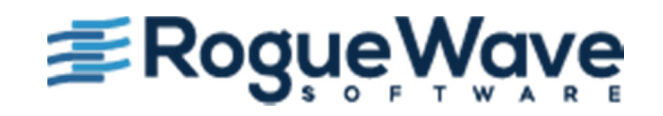

## Step 1: Access your software and documentation

You will have received an email from Rogue Wave that contains account details to accomplish the FTP download for your software. Log into the FTP site, accept the License Agreement, and then download the file(s).

This product offering includes:

- A download file that contains the Quick Start Guide (this document) and all the required files to install the licensed component(s) or product(s) on UNIX and Microsoft Windows systems
- Installation instructions are given in the installer Setup program

The complete product documentation is installed as part of the Rogue Wave Visualization for C++product family installation.

## Step 2: Confirm your hardware and system configuration

NOTE: Certain components and optional products associated with Rogue Wave Visualization for C++ are sold and licensed separately. Specifically, the Views Charts, Graph Layout, Maps, and Data Access are optional components and are not included as part of a basic Views license. Likewise, DB Link and Server are additional products with separate pricing and licensing requirements.

This Quick Start Guide explains how to install all components and products, regardless of what components or products you are legally licensed to use.

#### Step3: Install Rogue Wave Visualization for C++

- a. If you received a DVD, insert the DVD into the drive (Windows systems) or mount the DVD on the file system (UNIX systems). Copy the files from the DVD to a temporary location.
- b. Extract the archive file for your product into a temporary location.

#### On Microsoft Windows systems:

RogueWaveViews5.8Setup.exe (Rogue Wave Views) RogueWaveViewsBidi5.8Setup.exe (Rogue Wave Views Bidi) RogueWaveDBLink5.8Setup.exe (Rogue Wave DB Link) RogueWaveServer5.8Setup.exe (Rogue Wave Server)

### On UNIX systems:

RogueWaveViews5.8Setup.sh (Rogue Wave Views) RogueWaveDBLink5.8Setup.sh (Rogue Wave DB Link) RogueWaveServer5.8Setup.sh (Rogue Wave Server)

#### If you downloaded from the FTP site, depending on your platforms, the Views installers could one be of:

RogueWaveViews5.8Setup\_AIX.sh (Rogue Wave Views for AIX platforms) RogueWaveViews5.8Setup\_HPUX.sh (Rogue Wave Views for HP-UX platforms) RogueWaveViews5.8Setup\_Linux.sh (Rogue Wave Views for Linux platforms) RogueWaveViews5.8Setup\_Solaris.sh (Rogue Wave Views for Solaris platforms)

#### c. On Microsoft Windows systems.

From the temporary location, run or double click on the .exe file to launch the installer for your licensed product.

RogueWaveViews5.8Setup.exe (Rogue Wave Views) RogueWaveViewsBidi5.8Setup.exe (Rogue Wave Views BIDI) RogueWaveDBLink5.8Setup.exe (Rogue Wave DB Link) RogueWaveServer5.8Setup.exe (Rogue Wave Server)

#### On UNIX systems.

From the temporary location, follow the steps below to run the installation script for your product.

For Rogue Wave Views, change your directory to be the temporary location, change file permissions on RogueWaveViews5.8Setup.sh if needed and then execute the installation script. For example:

```
chmod +x RogueWaveViews5.8Setup.sh 
./RogueWaveViews5.8Setup.sh
```
 For Rogue Wave DB Link, change your directory to be the temporary location, change file permissions on RogueWaveDBLink5.8Setup.sh if needed and then execute the installation script.

chmod +x RogueWaveDBLink5.8Setup.sh

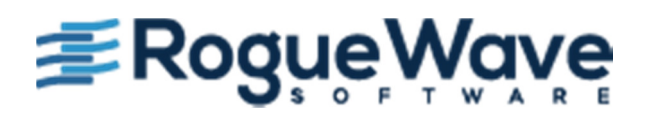

./RogueWaveDBLink5.8Setup.sh

For Rogue Wave Server, change your directory to be the temporary location, change file permissions on RogueWaveServer5.8Setup.sh if needed and then execute the installation script.

chmod +x RogueWaveServer5.8Setup.sh ./RogueWaveServer5.8Setup.sh

d. Follow the prompts to complete the rest of the installation.

- Rogue Wave Visualization for C++ product pages: http://www.roguewave.com/products/visualization.aspx
- To contact Rogue Wave Software Support: http://www.roguewave.com/support.aspx
- Rogue Wave User Forums: http://forums.roguewave.com

#### More information

For more information, see the following resources.

Rogue Wave Views Version 5.8 – Property of Rogue Wave Software, Inc. © Rogue Wave Software 1987, 2014. All rights reserved. The Rogue Wave name and logo are trademarks or registered trademarks of Rogue Wave Software, Inc. in the United States and other countries. IBM, the IBM logo, ibm.com, and ILOG are trademarks or registered trademarks of International Business Machines Corp., registered in many jurisdictions worldwide.

Adobe, the Adobe logo, PostScript, and the PostScript logo are either registered trademarks or trademarks of Adobe Systems Incorporated in the United States, and/or other countries. Linux is a registered trademark of Linus Torvalds in the United States, other countries, or both. Microsoft, Windows, Windows NT, and the Windows logo are trademarks of Microsoft Corporation in the United States, other countries, or both. UNIX is a registered trademark of The Open Group in the United States and other countries. Java and all Java-based trademarks and logos are trademarks of Oracle in the United States, other countries, or both. Other company, product, or service names may be trademarks or service marks of others.

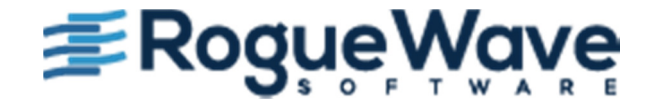